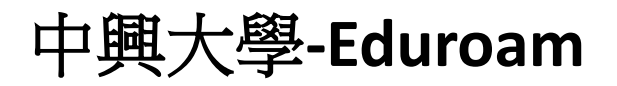

## **Android** 手機使用說明

1. 開啟應用程式中的"設定",並點選"Wi-Fi"進入無線網路選擇頁面。

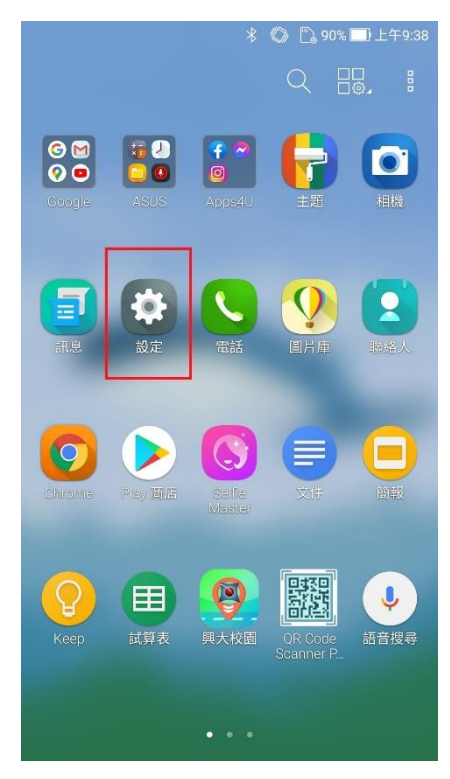

2. 點選"eduroam"進行連線。

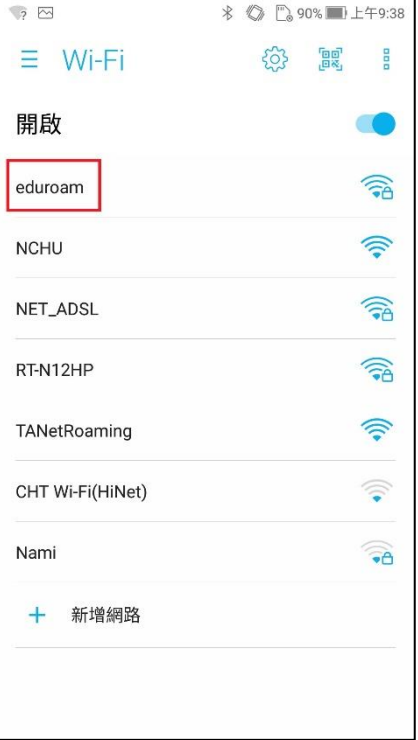

3. EAP 方法選擇"PEAP"、階段 2 驗證選擇"GTC"、CA 憑證選擇"不進行驗證"。

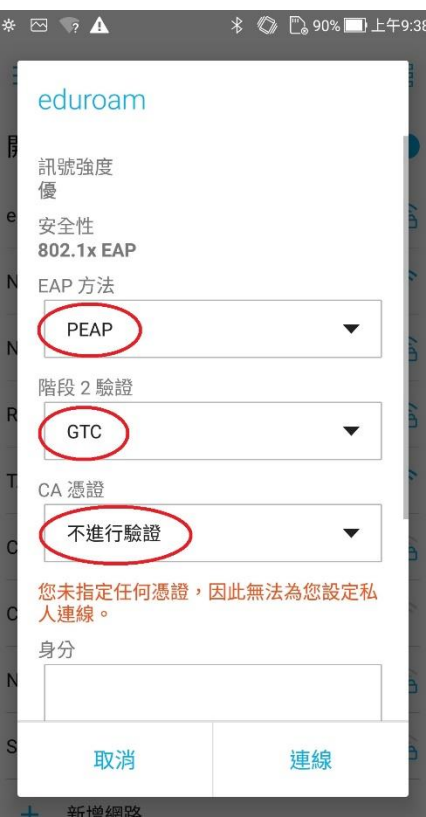

4. 身分欄位輸入您的學校電子郵件信箱(例如:abc123@nchu.edu.tw 或 edf456@mail.nchu.edu.tw),密碼欄位即為郵件信箱的密碼,輸入完後按下" 連線"即可。

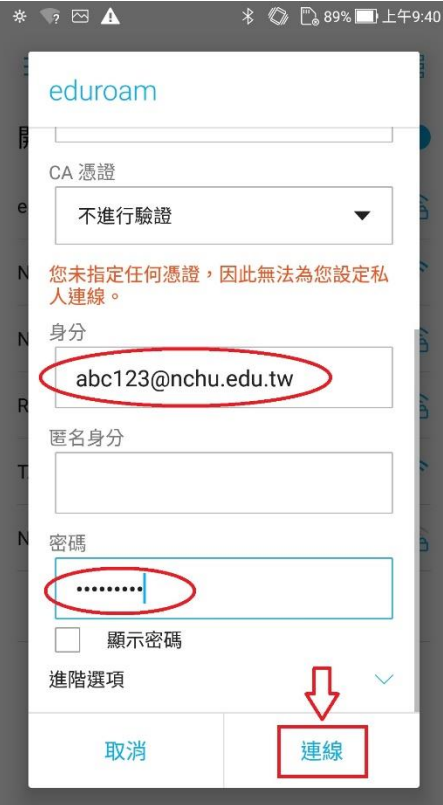

5. 確認狀態為"已連線"後即可開始使用 eduroam 無線網路。

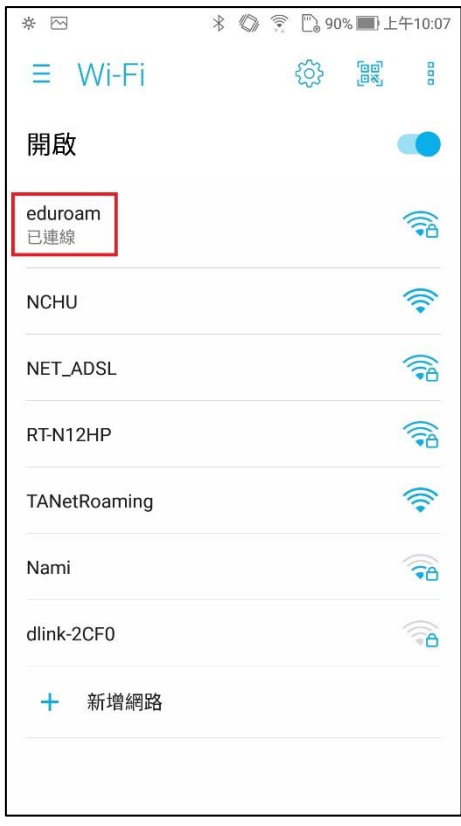